# Connect to remote desktop apps with MacOS

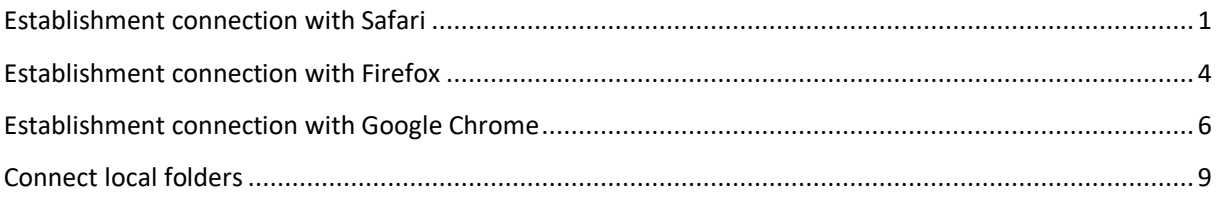

### <span id="page-0-0"></span>Establishment connection with Safari

To get connected with the remote desktop app is an existing VPN connection required. Instructions can be found on the GWDG website:

[https://info.gwdg.de/docs/doku.php?id=de:services:network\\_services:vpn:anyconnect](https://info.gwdg.de/docs/doku.php?id=de:services:network_services:vpn:anyconnect)

Open the following link in Safari: https://**cip-app.**[wiso.uni-goettingen.de/RDWeb/](https://cip-app.wiso.uni-goettingen.de/RDWeb/)

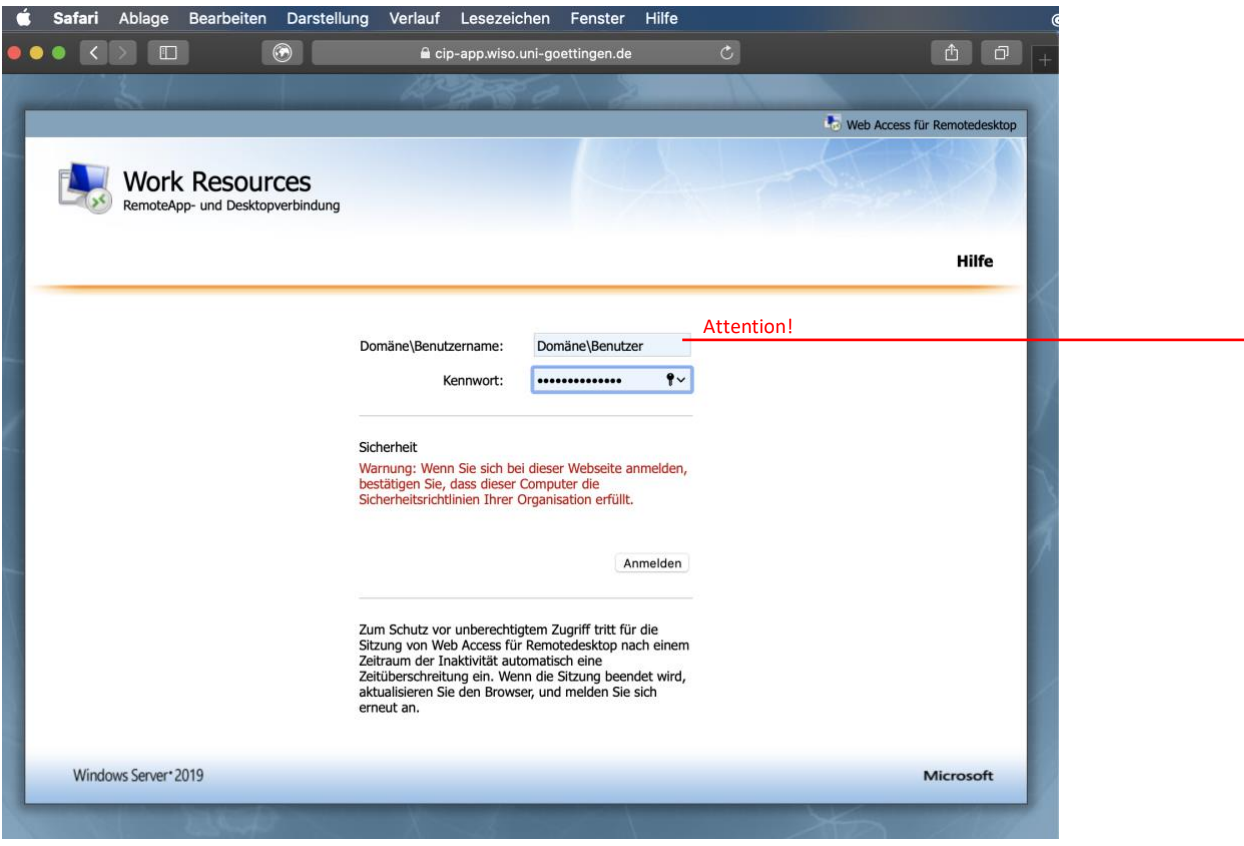

For the login you have to use **GWDG\username** or **UG-STUDENT\username** and your **password.**  (UG-STUDENT and GWDG are the unlocked domains for the Access. Only the username does not work!)

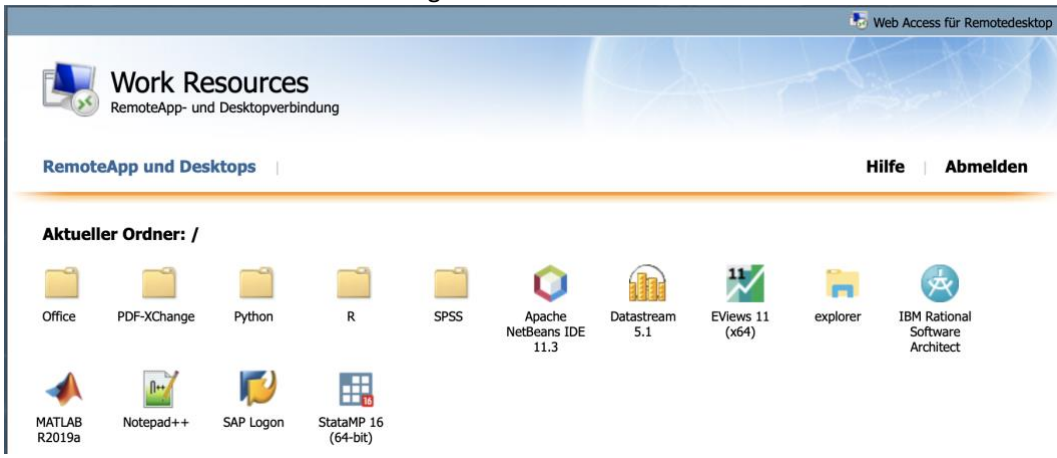

You will be forwarded to the following window:

The remote-app will be downloaded by a simple click (**no double click**) on the desired application.

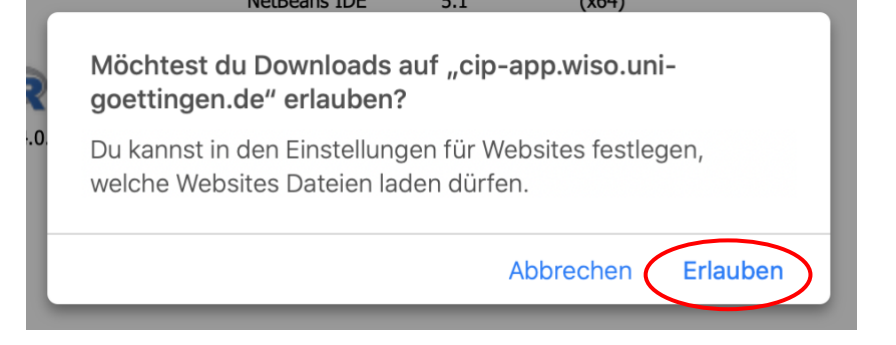

Then you will find the remote desktop file in your download folder.

### Download folder in the **dock**:

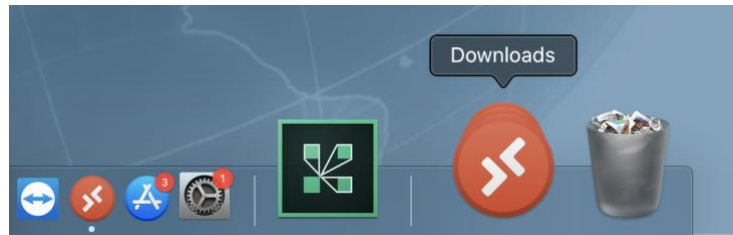

Open the downloaded **.rdp file:**

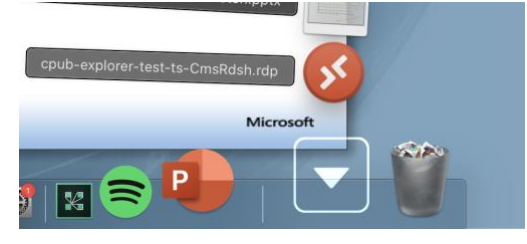

In the following window you have to enter your user data again, which you used to logged on to the server before [\(https://cip-app.wiso.uni-goettingen.de/RDWeb/\)](https://cip-app.wiso.uni-goettingen.de/RDWeb/). It is **not possible** to open the programs with **another user!** The same user must be used for both logins!

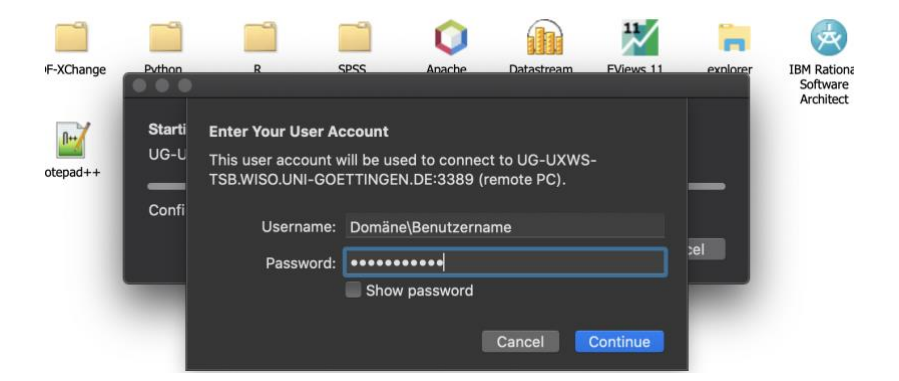

for the login use **GWDG\username** or **UG-STUDENT\username** and your **password.** The first login can take several minutes.

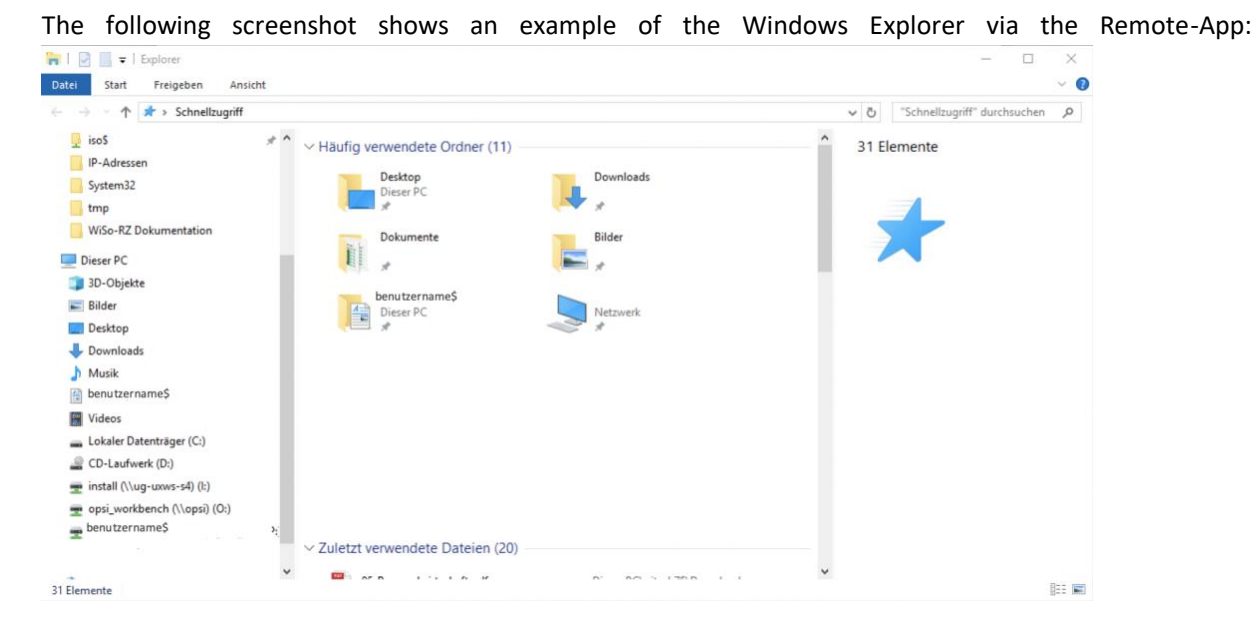

Please log out as follows to ensure the functionality of the applications

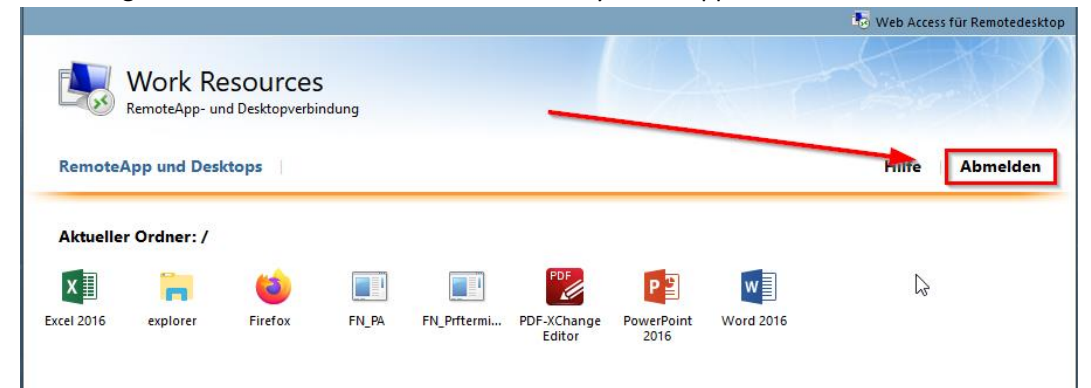

# <span id="page-3-0"></span>Establishment connection with Firefox

To get connected with the remote desktop app is an existing VPN connection required. Instructions can be found on the GWDG website:

[https://info.gwdg.de/docs/doku.php?id=de:services:network\\_services:vpn:anyconnect](https://info.gwdg.de/docs/doku.php?id=de:services:network_services:vpn:anyconnect)

Open the following link in Safari: https://**cip-app.**[wiso.uni-goettingen.de/RDWeb/](https://cip-app.wiso.uni-goettingen.de/RDWeb/)

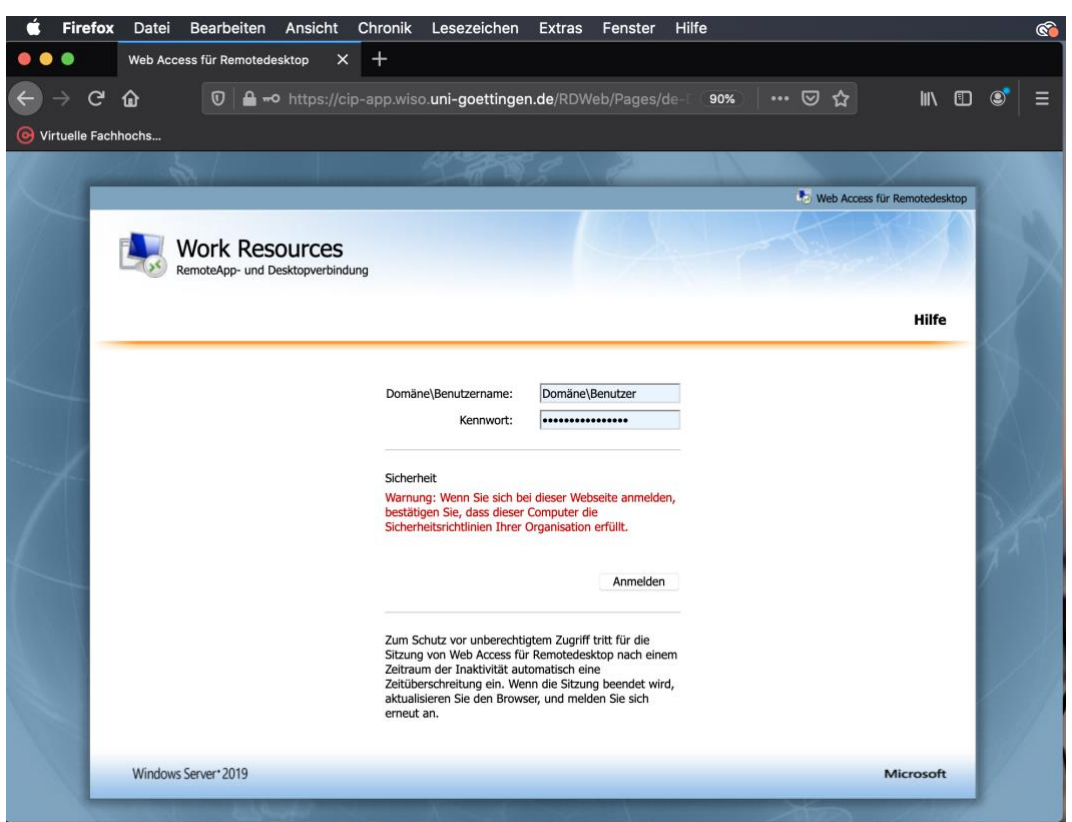

for the login use **GWDG\username** or **UG-STUDENT\username** and your **password.** (UG-STUDENT and GWDG are the domains, which are unlocked for the Access.)

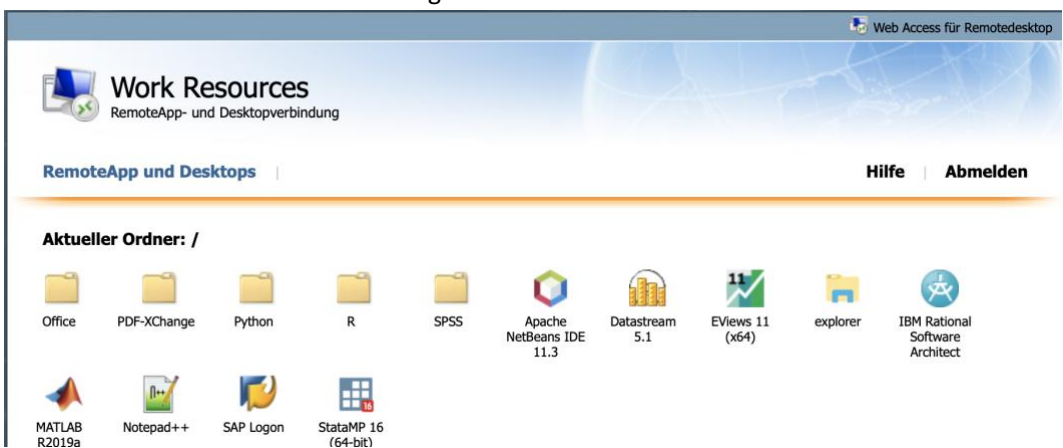

You will be forwarded to the following window:

A simple click (no double click) on an application will open the following window:

#### Establishment connection with Firefox

### Open the .rdp file by confirming

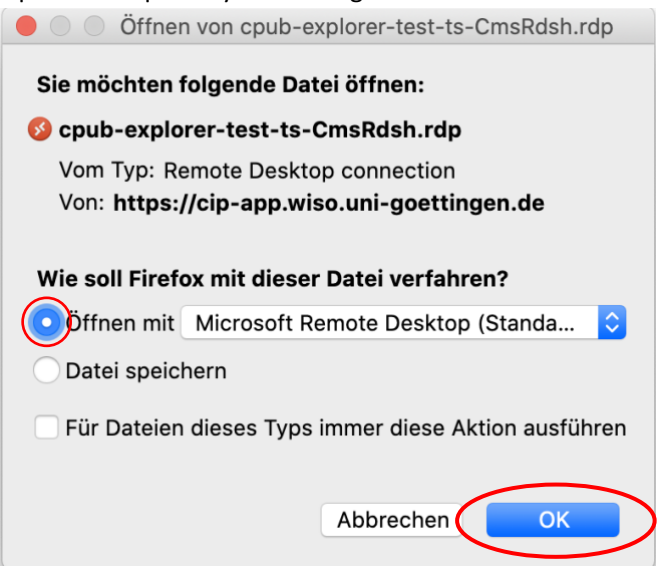

In the following window you have to enter your user data again - same ones you used to logged on to the server before [\(https://cip-app.wiso.uni-goettingen.de/RDWeb/\)](https://cip-app.wiso.uni-goettingen.de/RDWeb/). It is **not possible** to open the programs with **another user!** The same user must be used for both logins!

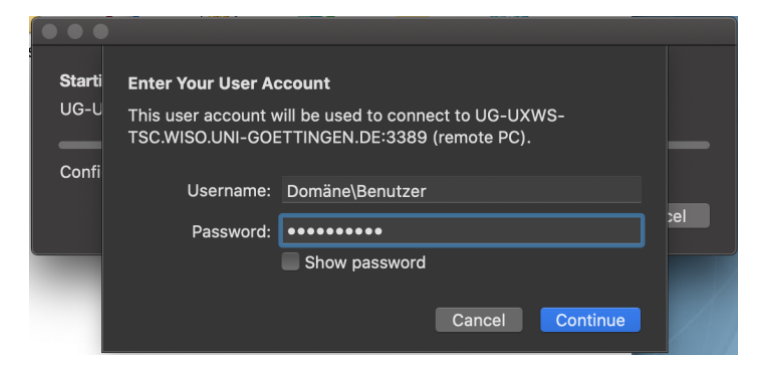

for the login use **GWDG\username** or **UG-STUDENT\username** and your **password.** The first login can take several minutes.

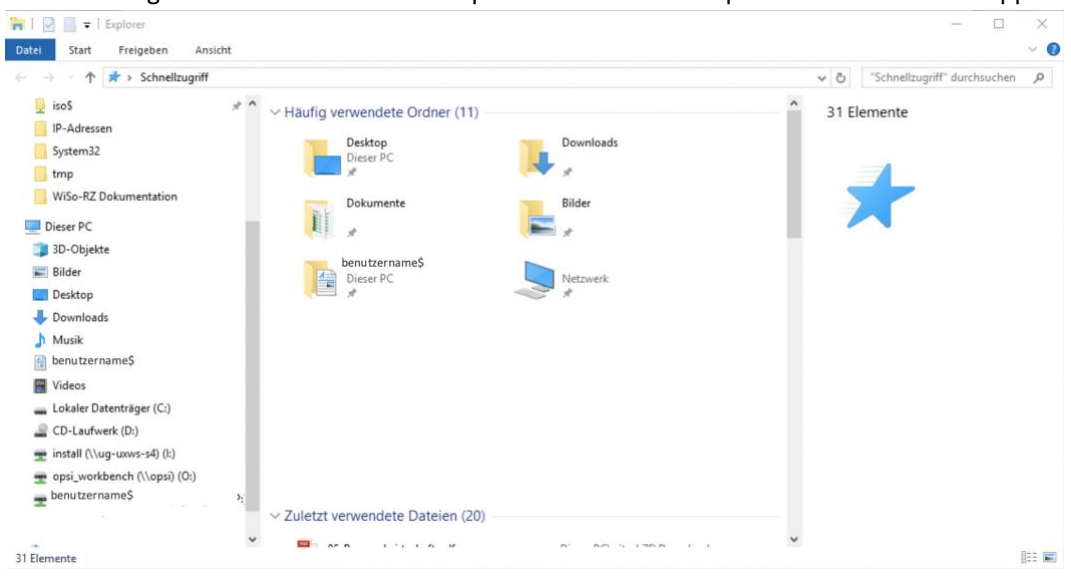

The following screenshot shows an example of the Windows Explorer via the Remote-App:

Please log out as follows to ensure the functionality of the applications:

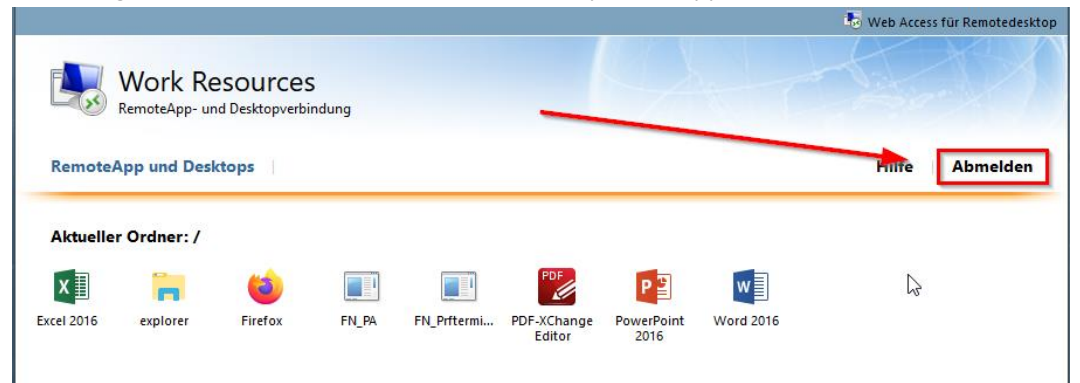

# <span id="page-6-0"></span>Establishment connection with Google Chrome

To get connected with the remote desktop app is an existing VPN connection required. Instructions can be found on the GWDG website:

[https://info.gwdg.de/docs/doku.php?id=de:services:network\\_services:vpn:anyconnect](https://info.gwdg.de/docs/doku.php?id=de:services:network_services:vpn:anyconnect)

Open the following link in Safari: https://**cip-app**[.wiso.uni-goettingen.de/RDWeb/](https://cip-app.wiso.uni-goettingen.de/RDWeb/)

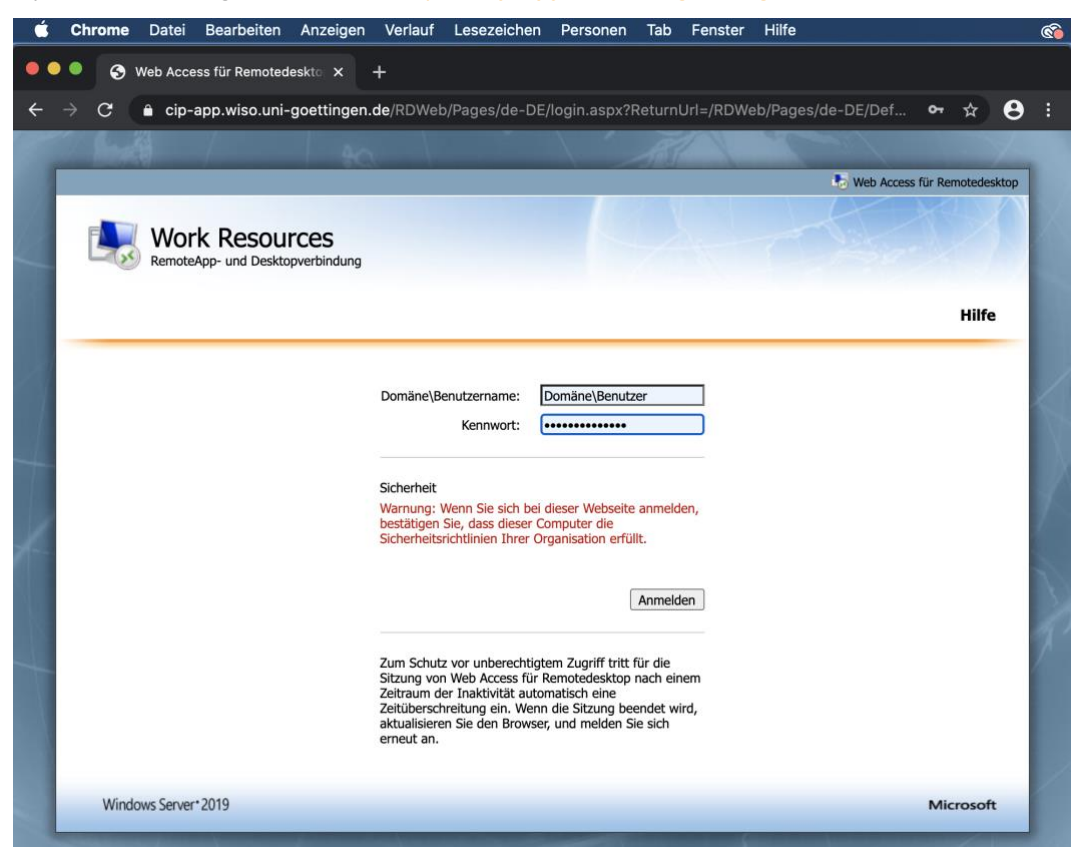

for the login use **GWDG\username** or **UG-STUDENT\username** and your **password.** (UG-STUDENT and GWDG are the domains, which are unlocked for the Access.)

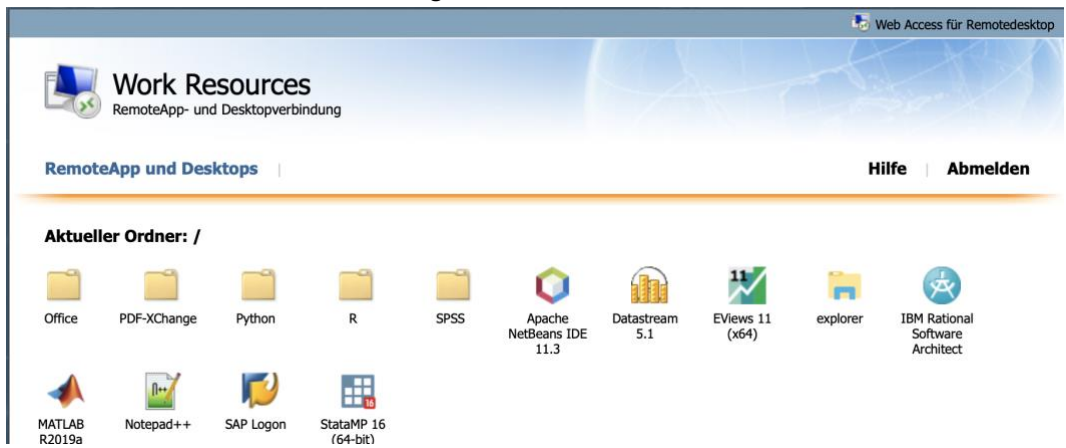

You will be forwarded to the following window:

The remote app will be downloaded by a simple click (no double click) on the desired application and will

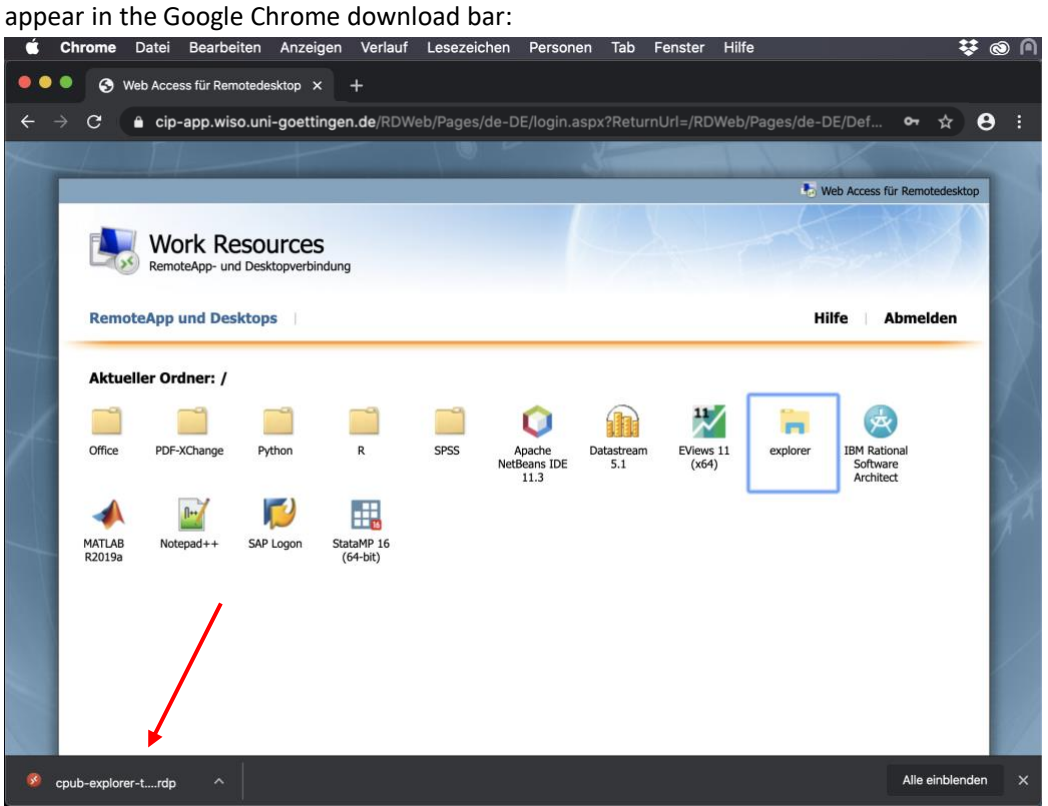

The application can now be opened directly from the Google Chrome download bar **or** alternatively can be found in the local download folder in the Dock:

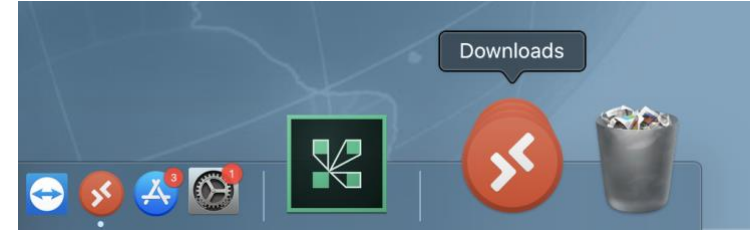

Open the downloaded **.rdp file:**

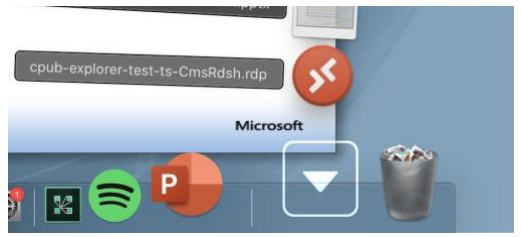

In the following window you have to enter your user data again, which you used to logged on to the server before [\(https://cip-app.wiso.uni-goettingen.de/RDWeb/\)](https://cip-app.wiso.uni-goettingen.de/RDWeb/). It is **not possible** to open the programs with **another user!** The same user must be used for both logins!

### Establishment connection with Google Chrome

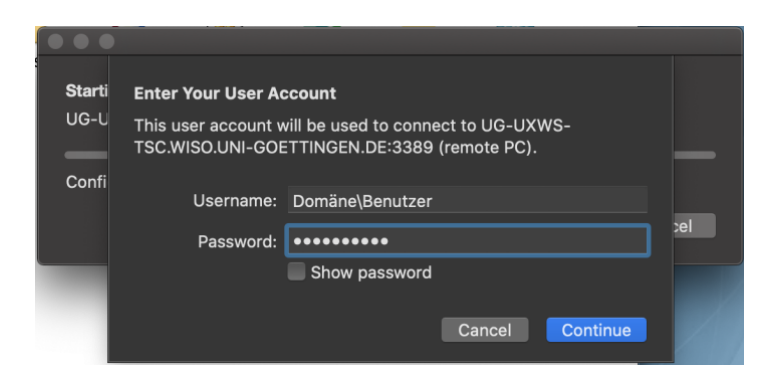

For the login use **GWDG\username** or **UG-STUDENT\username** and your **password.** The first login can take a few minutes

The following screenshot shows an example of the Windows Explorer via the Remote-App:

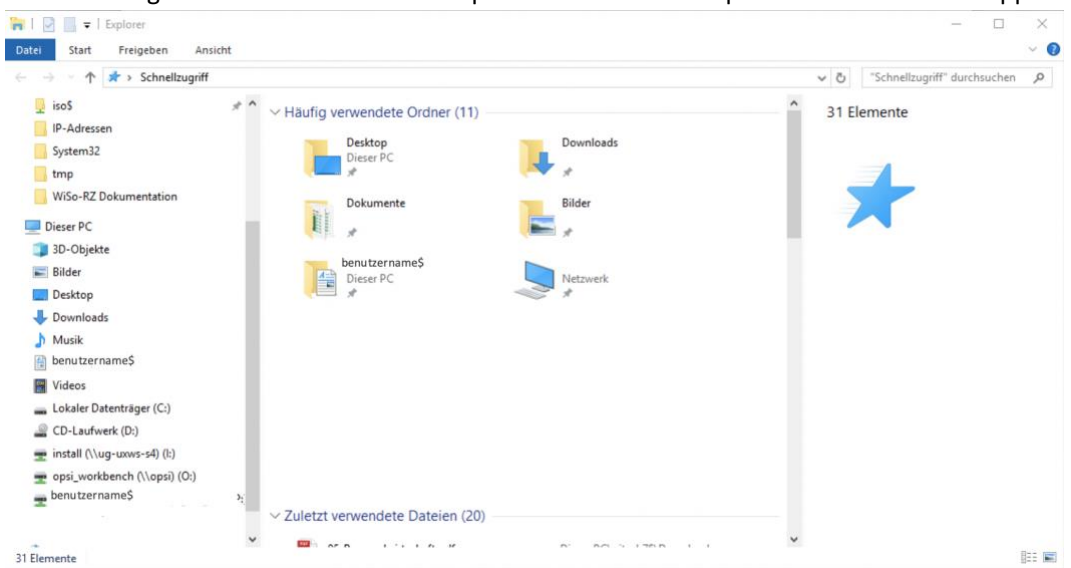

Please log out as follows to ensure the functionality of the applications

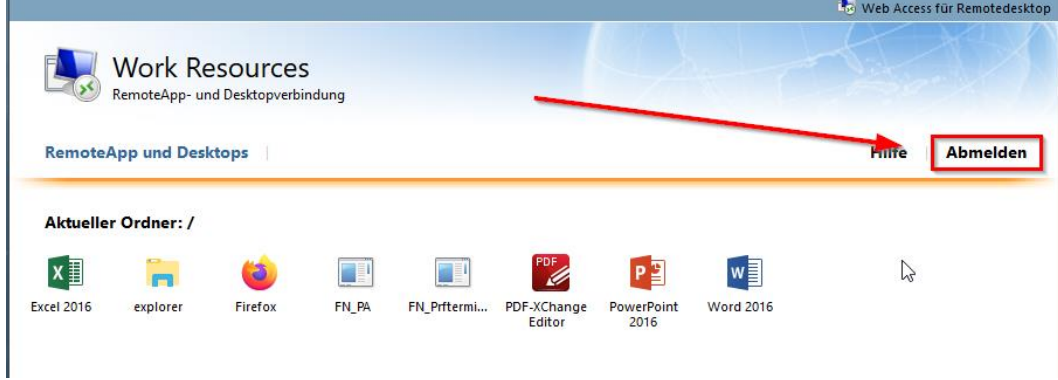

# <span id="page-9-0"></span>Connect local folders

To be able to access your local folders while using the remote desktop apps, you can integrate them like the folliwng:

Select "Preferences" and "General" go te the option "If folder redirection is enabled [...]" "Choose Folder" There you are able to select the folder that you also want to access from the server.

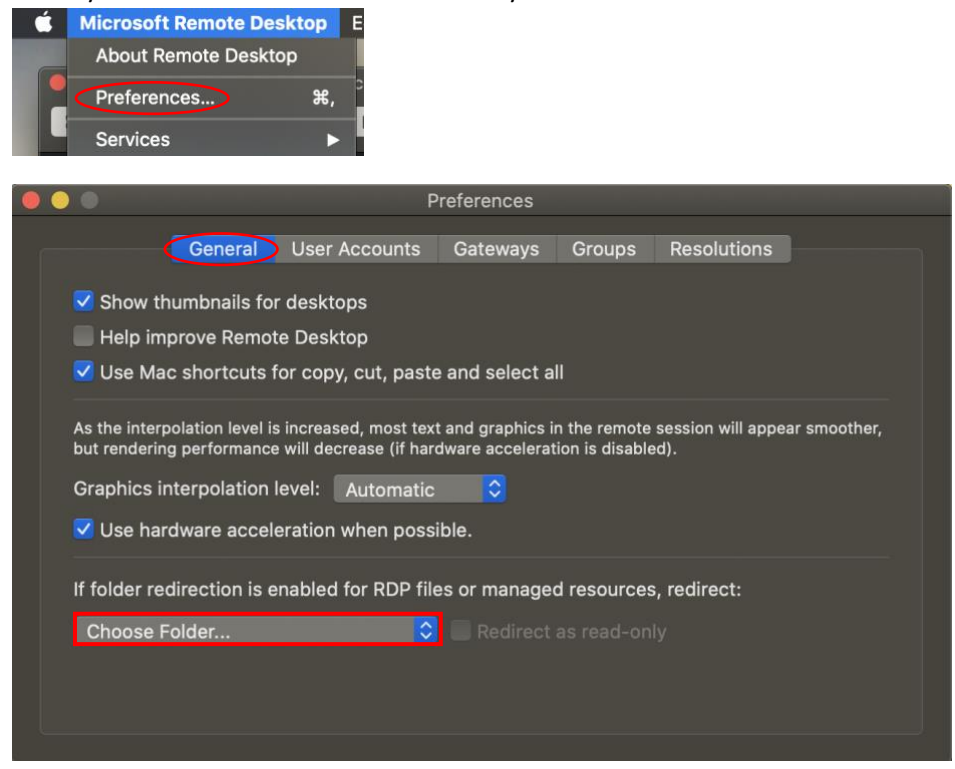